#### Vademecum per gli utenti versione 2.0

## **Premessa**

Il presente documento ha l'obiettivo di guidare gli utenti nell'utilizzo della funzionalità di pagamento, tramite piattaforma pagoPA, presente nell'area riservata e pubblica del Portale.

Ulteriori dettagli e informazioni sono presenti nella sezione 'Schede Pratiche' alla tematica 'Pagamenti Telematici'.

Il Portale è raggiungibile all'indirizzo [http://pst.giustizia.it](http://pst.giustizia.it/) [at](http://pst.giustizia.it/)traverso collegamento internet.

Per poter eseguire il pagamento è necessario accedere all'area 'Servizi' (primo pulsante a sinistra)

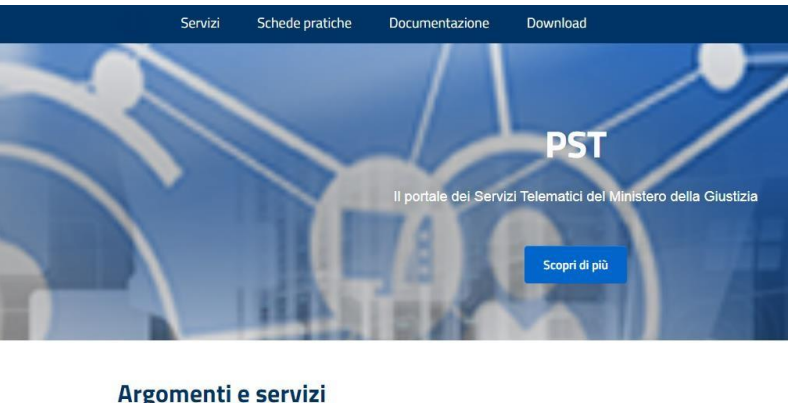

#### Argomenti e servizi

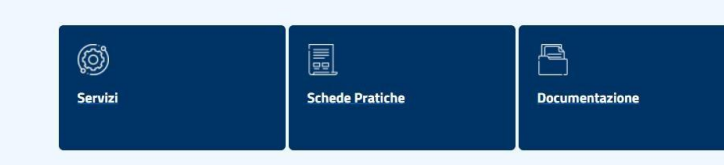

E' possibile generare l'avviso di pagamento sia accedendo all'area riservata sia utilizzando la funzionalità riservata agli utenti non autenticati.

## *Pagamento in Area Riservata*

Accedere all'Area Riservata utilizzando Spid o CNS

## Vademecum per gli utenti versione 2.0

SERVIZI DI AREA RISERVATA

Consultazione registri, Consultazione registri Corte di Cassazione, Regist depositati in cancelleria, Area Riservata Amministratori Giudiziari, Archivi con modalità telematica di atti penali, Archivio Digitale Intercettazioni, Ca

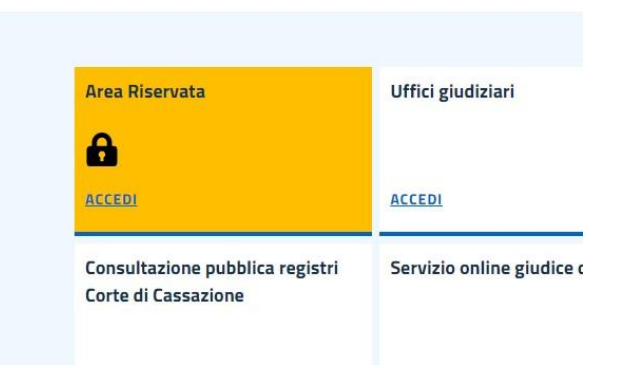

Dopo l'accesso, all'utente sarà visibile la lista dei servizi disponibili in area riservata con accanto un pulsante *Accedi*.

Selezionare il pulsante *Accedi* relativo al servizio Pagamenti online

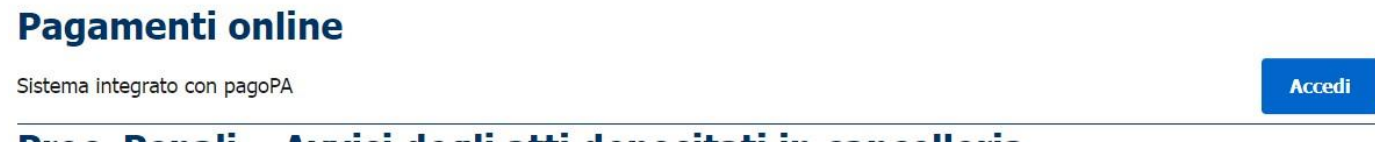

Sarà presentata un'interfaccia caratterizzata da una sezione di ricerca, una griglia di risultati e due pulsanti (in alto) per eseguire nuovi pagamenti.

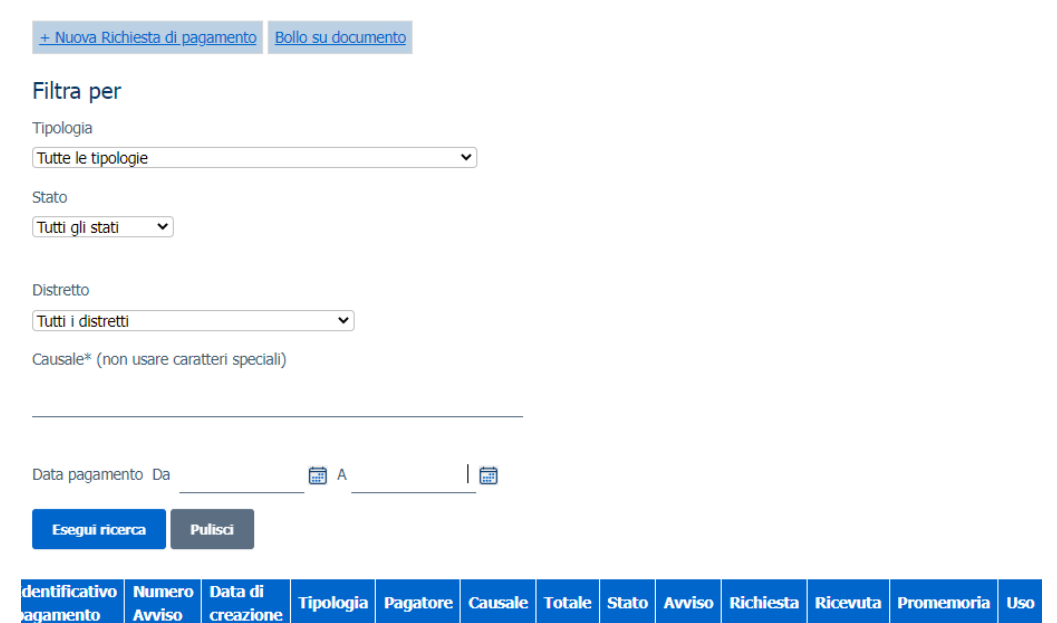

#### Vademecum per gli utenti versione 2.0

E' possibile:

- compilare una nuova richiesta di pagamento (tasto "Nuova Richiesta di pagamento" in alto a sinistra);
- compilare una richiesta di pagamento 'bollo digitale' da apporre ad un documento, esclusivamente per la finalità indicata nella casella a discesa presente nella maschera (tasto "Bollo su documento" in alto a destra);
- visualizzare i pagamenti già eseguiti, con evidenza dello stato di ogni singolo pagamento, e scaricare le relative ricevute telematiche o il promemoria di pagamento in formato PDF;
- selezionare le operazioni di pagamento secondo diversi criteri di ricerca. **A tal proposito si precisa che le date 'Da' e 'A' individuano l'intervallo temporale di esecuzione del pagamento. Per ricercare gli avvisi creati ma non ancora pagati è necessario cancellare tali date**.

La griglia contenente l'esito della ricerca contiene le informazioni relative ai pagamenti

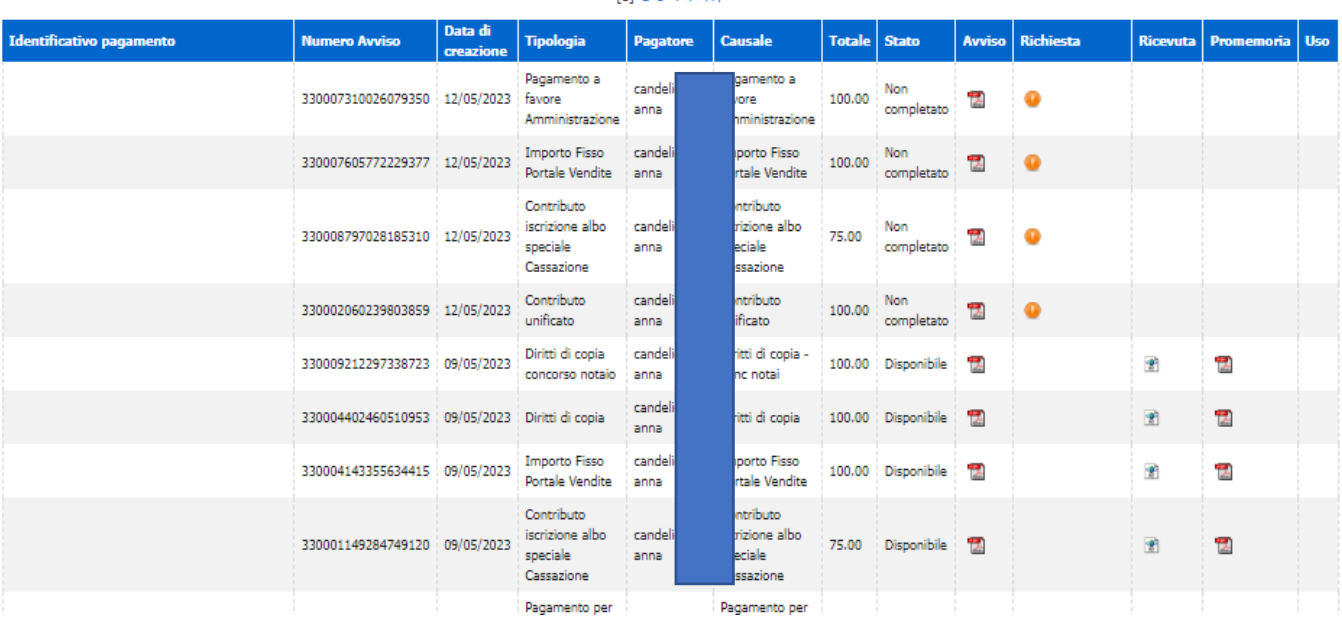

 $[1]$  2 3 4  $\triangleright$   $\triangleright$ 

## Vademecum per gli utenti versione 2.0

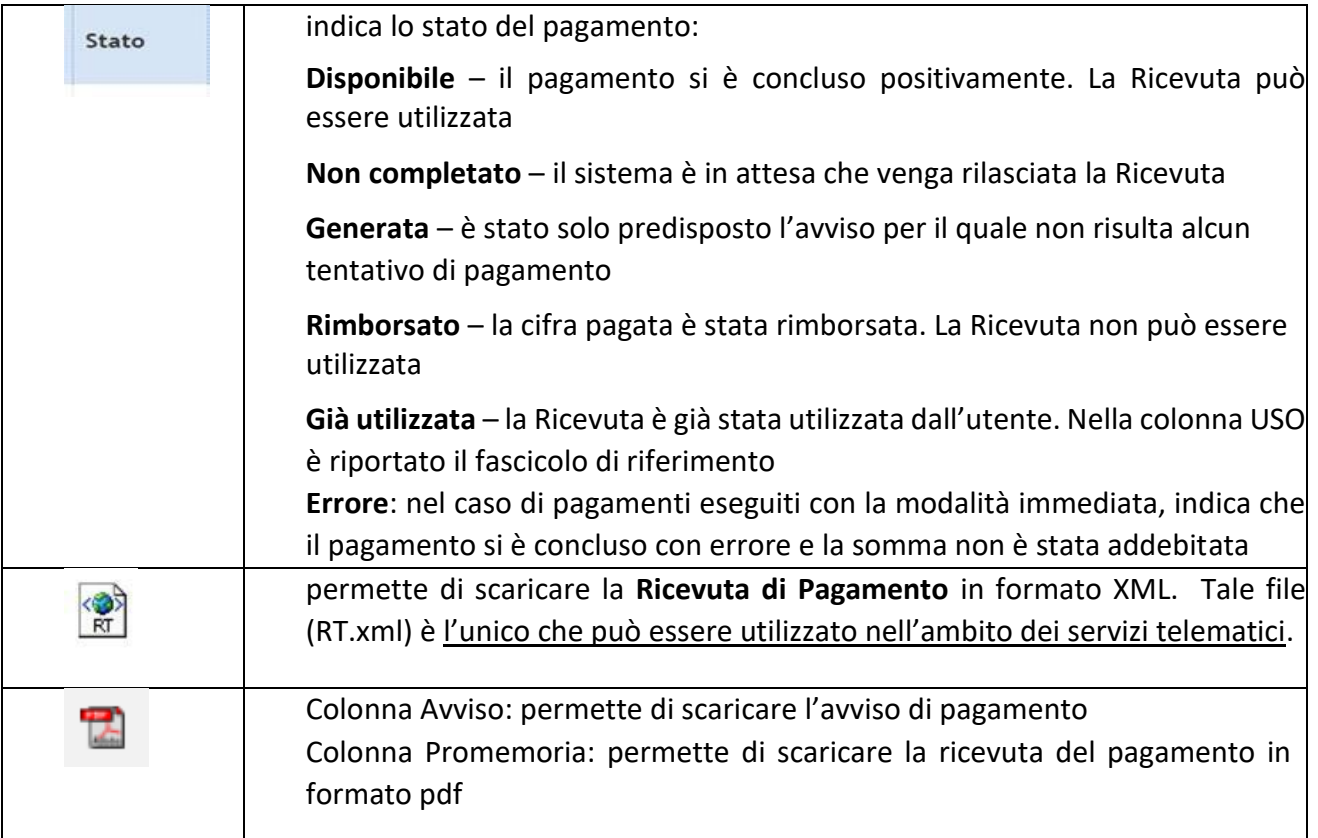

## **Nuova Richiesta di pagamento**

Per procedere ad un pagamento è necessario creare un avviso e procedere successivamente al pagamento tramite sportello fisico anche con contante, ATM, applicazioni home-banking, app IO inquadrando il QR code presente sull'avviso, servizio 'paga' disponibile all'indirizzo [https://www.pagopa.gov.it](https://www.pagopa.gov.it/)

Viene visualizzata la seguente interfaccia:

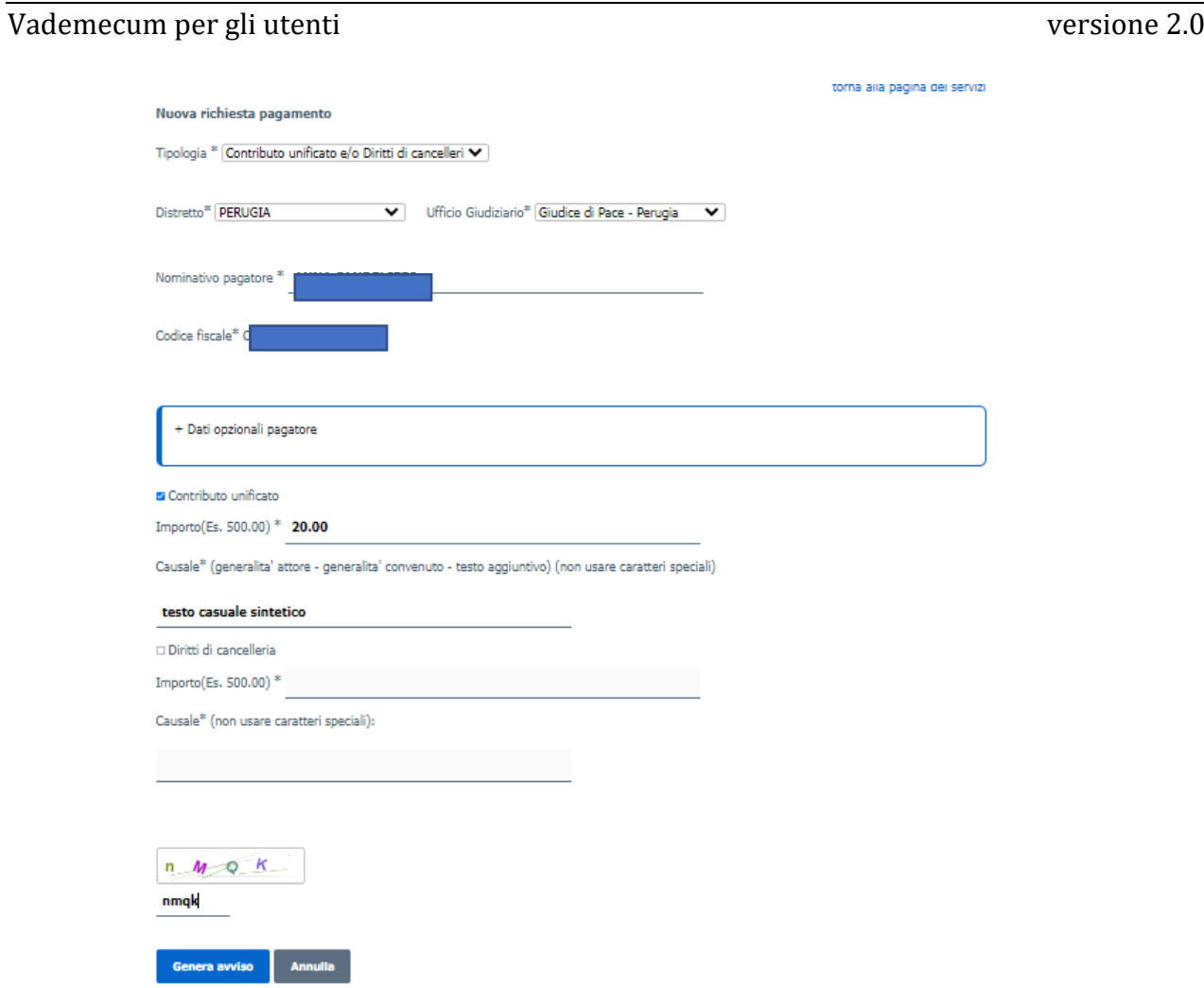

in cui specificare (selezionando dalla casella a discesa) la tipologia di pagamento: l'interfaccia si completerà in funzione della tipologia di pagamento selezionata.

Inseriti i dati richiesti dallo specifico pagamento, e dopo aver inserito il captcha mostrato dal sistema, si procede alla creazione dell'avviso utilizzando il pulsante "genera avviso".

Il sistema mostrerà la seguente interfaccia

## Numero avviso: 330000830617525836

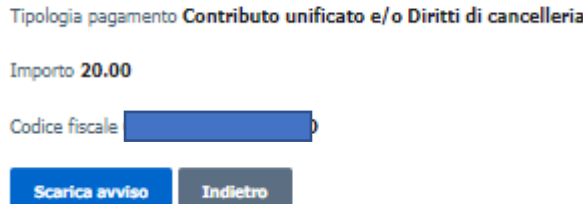

dalla quale è possibile visualizzare e scaricare in locale l'avviso di pagamento.

Vademecum per gli utenti versione 2.0

### **Bollo su documento**

Vedi vademecum sul pagamento del Bollo digitale disponibile all'indirizzo [https://pst.giustizia.it/PST/it/dettaglio\\_schede\\_tematiche.page?contentId=ACC437&modelId=12](https://pst.giustizia.it/PST/it/dettaglio_schede_tematiche.page?contentId=ACC437&modelId=12)

## **Pagamento**

Scegliendo di procedere al pagamento, l'utente viene reindirizzato verso una specifica interfaccia del Nodo dei Pagamenti-SPC, dalla quale potrà selezionare lo strumento di pagamento.

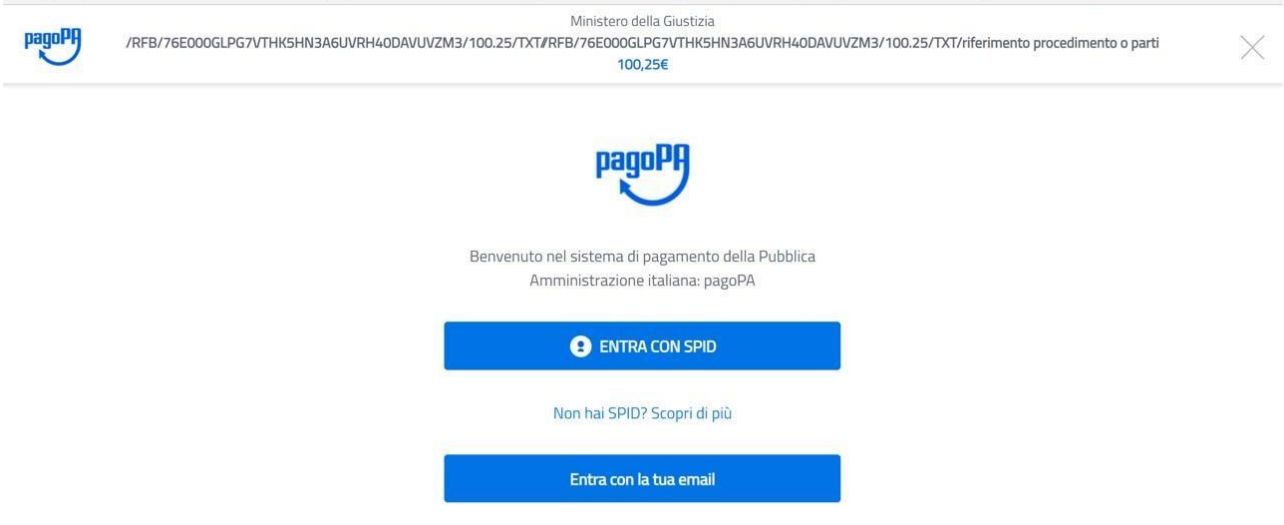

E' possibile accedere utilizzando SPID (se disponibile) o un proprio indirizzo di mail. Eseguito l'accesso, nell'interfaccia successiva sarà possibile individuare la modaità di pagamento desiderata:

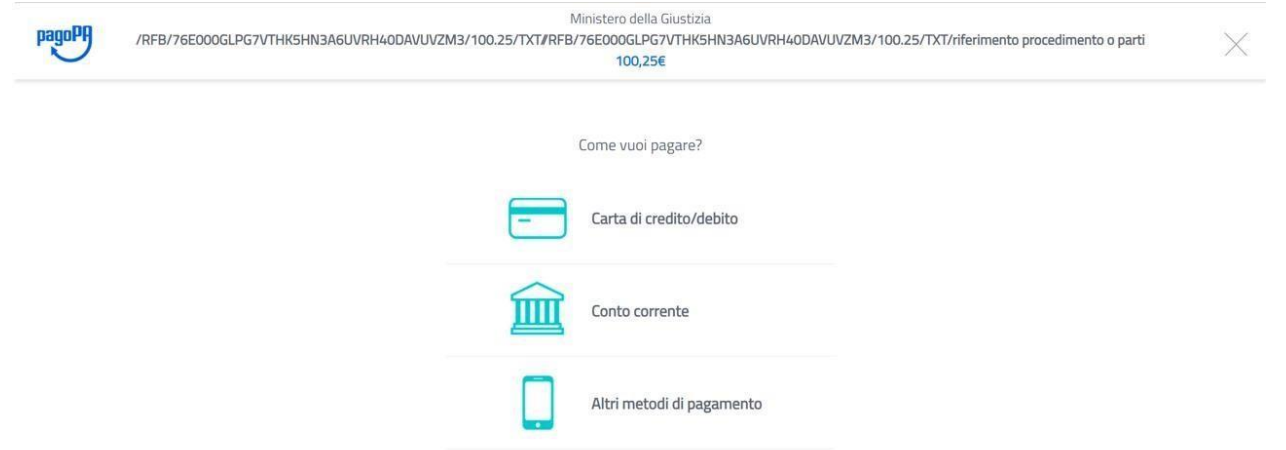

Eseguito il pagamento (o annullato), l'utente tornerà su una pagina del Portale dei Servizi Telematici che lo informerà dell'esito dell'operazione.

Nel caso in cui si scelga di annullare l'operazione o se si verificano degli errori durante la procedura è sempre consigliabile attendere la Ricevuta di pagamento per verificare l'effettivo esito della transazione.

## Vademecum per gli utenti versione 2.0

# *Pagamento in Area Pubblica*

E' possibile attivare la procedura di pagamento senza eseguire l'autenticazione.

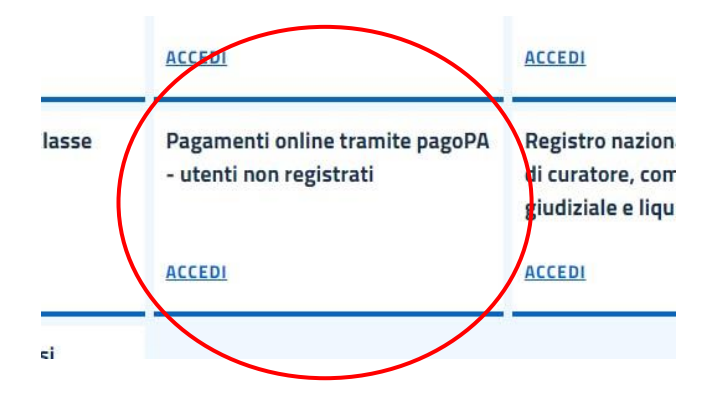

Da questa area è possibile produrre e stampare l'avviso di pagamento pagoPA da utilizzare per completare il pagamento attraverso i seguenti strumenti:

- sportelli fisici di banche e Poste Italiane, anche con contanti
- postazioni ATM
- ricevitorie o esercizi convenzionati pagoPA
- strumenti di home banking per pagoPA
- app IO
- procedura check out disponibile sul sito pagoPA [\(https://checkout.pagopa.it/](https://checkout.pagopa.it/))

# *Pagamento con produzione di avviso pagoPA*

Dopo aver compilato i campi relativi al pagamento è possibile scegliere la stampa dell'avviso pagoPA con l'opzione 'genera avviso'

## Vademecum per gli utenti versione 2.0

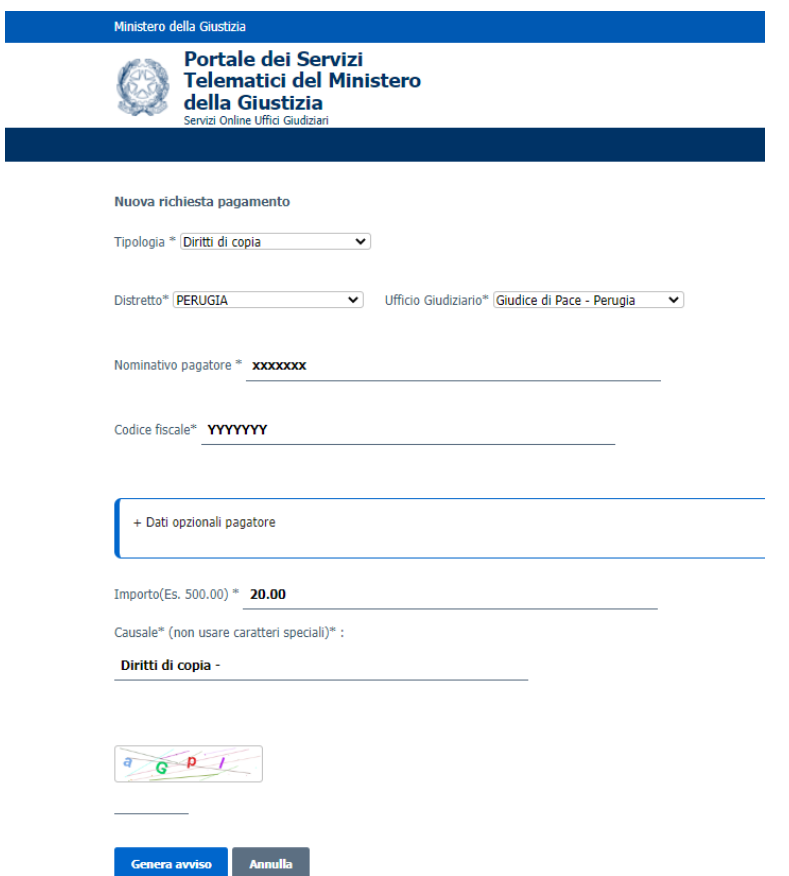

Il sistema permette di visualizzare e scaricare l'avviso di pagamento pagoPA, che può essere pagato anche tramite l'app IO semplicemente inquadrando il QR\_code (vedi immagine sotto riportata).

Eseguito il pagamento, l'esito dello stesso e la ricevuta telematica sono accessibili inserendo il Codice Fiscale e il codice avviso (presente sull'avviso prodotto) nella interfaccia di ricerca e utilizzando il pulsante "Esegui ricerca".

Vademecum per gli utenti versione 2.0

**DagoPH** AVVISO DI PAGAMENTO

# **Importo Fisso Portale Vendite**

L'importo è aggiornato automaticamente dal sistema e potrebbe subire variazioni per eventuali sgravi, note di credito, indennità di mora, sanzioni

o interessi, ecc. Un operatore, il sito o l'app che userai ti potrebbero quindi

ENTE CREDITORE Cod. Fiscale 80184430587

Ministero della Giustizia

**QUANTO E QUANDO PAGARE?** 

chiedere una cifra diversa da quella qui indicata.

100,00 Euro entro il

Puoi pagare con una unica rata

DOVE PAGARE? Lista dei canali di pagamento su www.pagopa.gov.it

#### PAGA SUL SITO O CON LE APP

Verdi Filippo

del PST, di Poste Italiane, della tua Banca o degli altri canali di pagamento. Potrai pagare con carte, conto corrente, CBILL.

PAGA SUL TERRITORIO in tutti gli Uffici Postali, in Banca, in Ricevitoria, dal Tabaccaio, al Bancomat, al Supermercato. Potrai pagare in contanti, con carte o conto corrente.

#### Utilizza la porzione di avviso relativaal canale di pagamento che preferisci. **BANCHE E ALTRI CANALI**

Qui accanto trovi il codice QR e il codice interbancario **CBILL** per pagare attraverso il circuito bancario e gli altri canali di pagamento abilitati.

Ente Creditore Ministero della Giustizia

Codice CBILL **CSPGC** 

Destinatario Verdi Filippo

Oggetto del pagamento Importo Fisso Portale Vendite

Codice Avviso 330004063161091604 Cod. Fiscale Ente Creditore 80184430587

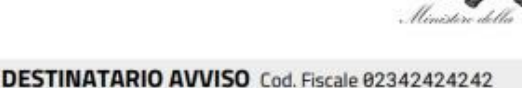

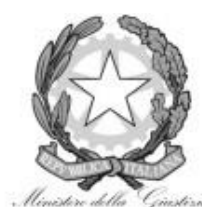

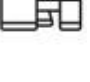

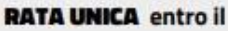

Euro 100,00

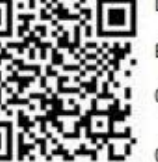